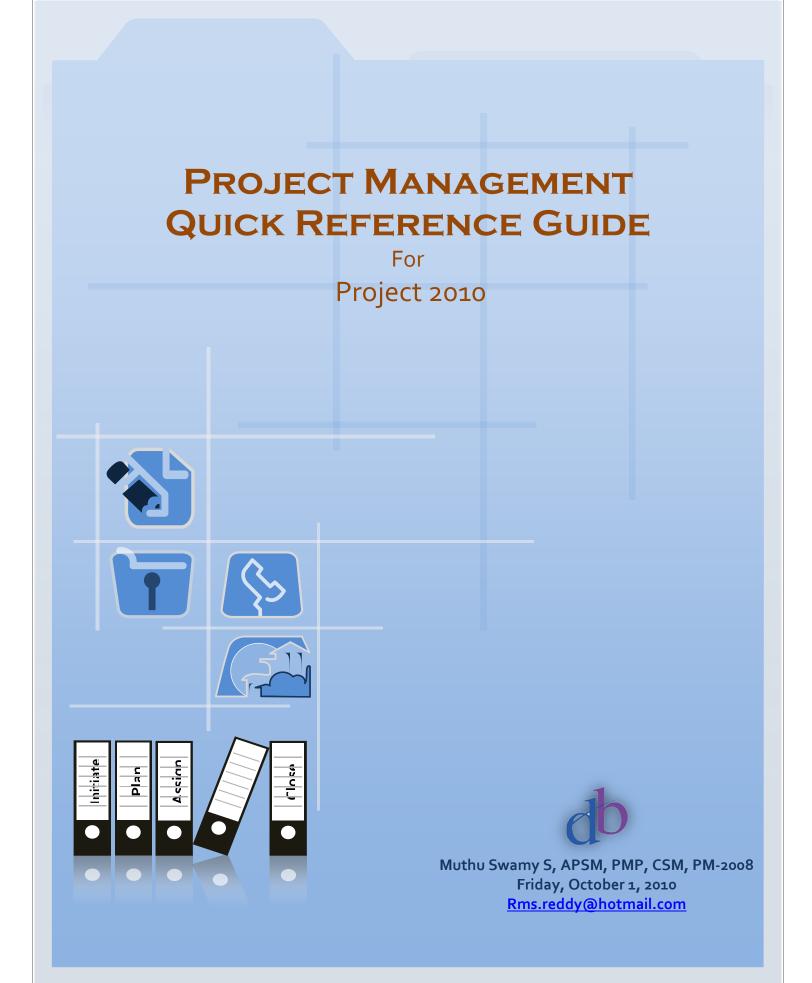

## Guideline

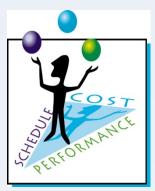

This article is to explain Project Management Concept as a quick reference through step by step guidance using Microsoft Project 2010 tool.

The targeted audience is a beginner to the project management and experienced with MS Project 2010.

## **Table of Contents**

- 1. Start Project
- 2. Plan the Tasks
- 3. Assign Resources
- 4. Project baseline setup
- 5. Update Progress
- 6.Forecast Information
- 7. Close Project

## Step-1: Start Project

Before beginning a new project, an organization must determine whether the project fits its strategic goals. Executives should classify proposed projects that focus on mission-critical activities as high-priority and projects that are peripheral to organization goals as lower priority.

Before work begins, an executive sponsor should be identified. The organization should complete a high-level evaluation of the project's business case , its limitations, and its technical and financial requirements. Finally, a project manager should be identified, who can then set up a project plan in Microsoft Project 2010.

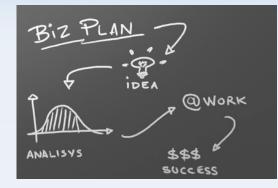

| 1. CREATE A NEW<br>PROJECT FILE   | <ul> <li>To create a new blank project in Project, click the File tab. Click New, and then or Project.</li> <li>To create a new project from a template, click the File tab. Select a template from (local), Office Online Templates (Web), or Project Server Templates.</li> </ul> |
|-----------------------------------|----------------------------------------------------------------------------------------------------|
| 2. SET THE PROJECT<br>START DATE  | Click the <b>File</b> tab, and then click <b>Info</b> . On the right side of the Information page, select a <b>Date</b> box.                                                                                                    |
| 3. DEFINE THE<br>PROJECT CALENDAR | Click the <b>Project</b> tab. In the <b>Properties</b> group, click <b>Change Working Time</b> . Identify wor working days and times for your project.                                                                                                    |
| 4. SAVE THE PROJECT<br>FILE       | click the <b>File</b> tab. Click <b>Save</b> . In the <b>File name</b> box, type the project name.<br>If you are publishing the project to Microsoft Office Project Server 2010, type the name<br>include any values for custom fields that are required by your organization.      |

# Step-2: Plan the Tasks

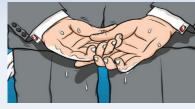

In the planning stage, you devise a workable scheme to accomplish the project's goals. To do this, you identify the project's milestones, deliverables, and tasks. This plan can be your work breakdown structure (WBS). You develop and refine the schedule, and identify the resources required to implement the project.

| <ol> <li>ENTER TASKS</li> <li>DECIDE HOW<br/>YOU WANT TO<br/>SCHEDULE<br/>TASKS</li> </ol> | <ul> <li>Click the View tab. In the Task Views group, click Gantt Chart. In the Task Name field enter tasks. Tasks can also include summary tasks, milestones, and WBS items.</li> <li>In Project 2010, you can now schedule tasks manually in addition to having Project automatically schedule them. Select the scheduling method after you enter a new task by clicking one of the following in the Task Mode column: <ul> <li>Manually scheduled</li> <li>With this method, Project won't move a task after it is created, even when resources are assigned to it, or tasks get linked to it, or if the Project calendar changes. New tasks are manually scheduled by default.</li> <li>Auto scheduled</li> <li>Use this method when you want Project to schedule the task based on dependencies, constraints, calendars, and other factors.</li> </ul> </li> </ul> |
|--------------------------------------------------------------------------------------------|----------------------------------------------------------------------------------------------------|
|                                                                                            | <b>Note</b> New tasks are manually scheduled by default. To make new tasks automatically scheduled by default, click the <b>Tasks</b> tab. In the <b>Schedule</b> group, point to <b>Task Mode</b> , and in the list, click <b>Auto Schedule</b> .                                                                                                    |
| 3. OUTLINE TASKS                                                                           | Create your task hierarchy, including tasks and milestones under summary tasks, which can<br>represent phases or other work divisions. Click the <b>View</b> tab. In the <b>Task Views</b> group, click<br><b>Gantt Chart</b> . Select a task (or several tasks), and then in the <b>Tasks</b> group, click the <b>Indent</b> of<br><b>Outdent</b> button <b>F</b>                                                                                                    |
|                                                                                            | <b>Tip</b> If you created a summary task with a duration, start date, or finish date, then the tasks that fall under the summary task will not be rolled up to this summary task. They'll be independent of it. This is known as top-down scheduling.                                                                                                    |
| 4. ENTER<br>DURATIONS                                                                      | <ul> <li>Click the Duration field for a task and enter a duration. For Project 2010, you can enter duration in two different ways, depending on the scheduling method that is being used for the task.</li> <li>Manually scheduled task Enter duration as either a number or as text. For example, you can enter "Sometime after June," or "Two days after ship."</li> <li>Auto scheduled task Enter duration as a number. For example, type 4d to indicate 4 days. To specify a milestone without duration, type od. To indicate that a duration is an estimate, add a question mark; for example, type 6d?</li> </ul>                                                                                                    |
|                                                                                            | <b>Note</b> When using automatic scheduling, avoid entering start and finish dates for tasks Instead, enter duration and let Project 2010 automatically set these dates, which might change anyway as resources are assigned to tasks.                                                                                                    |
| 5. LINK TASKS TO<br>SHOW<br>RELATIONSHIPS                                                  | Click the <b>View</b> tab. In the <b>Task Views</b> group, click <b>Gantt Chart</b> . Select the tasks that you want to link, and then click the <b>Link Tasks</b> button and the <b>Tasks</b> group, which is found under the <b>Tasks</b> tab. To change the default finish-to-start dependency type, double-click the line between the tasks that you want to change, and then select a task link from the <b>Type</b> list.                                                                                                    |
| 6. CREATE<br>DELIVERABLES                                                                  | After your project is underway, you might learn that other projects depend on your project<br>as a deliverable. Click the <b>View</b> tab. In the <b>Task Views</b> group, click <b>Gantt Chart</b> . On the <b>Task</b><br>tab, in the <b>Insert</b> group, click <b>Manage Deliverables and Dependencies</b> . This feature<br>requires Project Professional 2010 that is connected to Project Server 2010.                                                                                                    |

# Step-3: Assign Resources

Assignments are the associations between specific tasks and the resources needed to complete them. You can assign more than one resource to a task. In addition to work resources (people), you can assign material resources (such as cement) and cost resources (such as travel) to tasks.

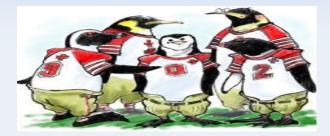

| 1. ADD RESOURCES<br>TO YOUR<br>PROJECT | Name field, type the na<br>If you are using Project<br>Click the <b>Resources</b> tab                                                                                                    | mes of the resources yo<br>: Professional, you can<br>. In the <b>Insert</b> group, clio | oup, click <b>Resource Sheet</b><br>u will use for this project.<br>add resources from the er<br>ck <b>Add Resources,</b> and the<br>essional 2010 that is conn | nterprise resource pool.<br>n click <b>Build Team from</b> |  |  |  |
|----------------------------------------|----------------------------------------------------------------------------------------------------|------------------------------------------------------------------------------------------|----------------------------------------------------------------------------------------------------|------------------------------------------------------------|--|--|--|
| 2. Assign                              | In the Gantt Chart view, select a task to which you want to assign a resource. On the Resources                                                                                                    |                                                                                          |                                                                                                    |                                                            |  |  |  |
| RESOURCES TO<br>TASKS                  | tab, in the Assignments group, click <b>Assign Resources</b> . Click the resource names, and the click <b>Assign</b> .<br>Tip Use the new Team Planner to drag and drop tasks around easily from one person to anoth                                                                                                    |                                                                                          |                                                                                                    |                                                            |  |  |  |
|                                        | within your team, or back and forth in the schedule. Click the <b>View</b> tab. In the <b>Resources</b> group, click <b>Team Planner</b> . You can even create new tasks on the Team Planner, or remove tasks—by just dragging or dropping.                                                                                                    |                                                                                          |                                                                                                    |                                                            |  |  |  |
| 3. ENTER THE                           | When scheduling tasks, project managers sometimes prefer to enter the amount of work (or the                                                                                                    |                                                                                          |                                                                                                    |                                                            |  |  |  |
| WORK HOURS                             | amount of labor) needed to complete a task, rather than the duration for the task. Entering work                                                                                                    |                                                                                          |                                                                                                    |                                                            |  |  |  |
| RESOURCES                              | reflects real-world scheduling.                                                                                                    |                                                                                          |                                                                                                    |                                                            |  |  |  |
| SPEND ON TASKS                         | To enter work hours for resources assigned to tasks, add the Work column to the Gantt Chart view. Right click a column, and then click <b>Insert Column</b> . Type "Work", to select the Work column.                                                                                                    |                                                                                          |                                                                                                    |                                                            |  |  |  |
| 4. KNOW YOUR                           | -                                                                                                    |                                                                                          | y scheduled tasks, Project                                                                                                    |                                                            |  |  |  |
| TASK TYPE                              |                                                                                                    |                                                                                          | Manually scheduled tasks                                                                                                    |                                                            |  |  |  |
|                                        |                                                                                                    | Durations might change as you assign resources to tasks.                                 |                                                                                                    |                                                            |  |  |  |
|                                        | How task types work                                                                                                    |                                                                                          |                                                                                                    |                                                            |  |  |  |
|                                        | Work, duration, and units (% allocation) are determined by the formula: Work = Duration * Units.                                                                                                    |                                                                                          |                                                                                                    |                                                            |  |  |  |
|                                        | In a                                                                                                    | If you revise work                                                                       | If you revise duration .                                                                                                    | If you revise units                                        |  |  |  |
|                                        | Fixed units task                                                                                                    | Duration changes                                                                         | Work changes                                                                                                    | Duration changes                                           |  |  |  |
|                                        | Fixed work task                                                                                                    | Duration changes                                                                         | Units change                                                                                                    | Duration changes                                           |  |  |  |
|                                        | Fixed duration task                                                                                                    | Units change                                                                             | Work changes                                                                                                    | Work changes                                               |  |  |  |
|                                        | <ul> <li>To set a default task type for the entire project, click the File tab, and then click Option In the Default task type box, select Fixed Units (the default), Fixed Duration, or Fixe Work.</li> <li>To change the task type for an individual task, click the Task tab, and then in t Properties group, click the Task Information button . Click the Advanced tab, a then in the Task type box, click the task type that you want to create.</li> </ul> |                                                                                          |                                                                                                    |                                                            |  |  |  |
| 5. IDENTIFY<br>FACTORS                 | You can use Project 2010 to help you understand how changes to one task can affect the rest of the project. Click the <b>Task</b> tab, and then in the <b>Schedule</b> group, click <b>Inspect Task</b> . A pane opens                                                                                                    |                                                                                          |                                                                                                    |                                                            |  |  |  |
| AFFECTING TASK                         | on the left showing the factors that affect the scheduling of the selected task.                                                                                                    |                                                                                          |                                                                                                    |                                                            |  |  |  |
| SCHEDULES                              | <b>Tip</b> You can also see task scheduling information (such as scheduling mode, duration, and start and stop times) quickly by hovering the mouse over the task's Gantt bar.                                                                                                    |                                                                                          |                                                                                                    |                                                            |  |  |  |

## Step-4: Set the project Baseline

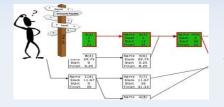

Create a baseline or an interim plan so that later you can compare your up-to-date schedule to your baseline. Saving a baseline plan enables you to identify and solve discrepancies and plan more accurately for similar future projects.

#### 1. SAVE THE BASELINE PLAN

After your project plan is solidly in place for the finish date, budget, and scope, you can submit the plan for approval. Once it has been approved, save the baseline plan. Click the **Project** tab, in the **Schedule** group, click **Set Baseline** 

2. View baseline data in a Gantt Chart view

3. VIEW BASELINE DATA IN A TABLE the Schedule group, click Set Baseline. Click the View tab, and then click the Gantt Chart button. Click the Format tab, and then in the Bar Styles group, click Baseline. the baseline information is shown as the lower of the two Gantt bars for each task.

Click the View tab. In the Task Views group, click Gantt Chart (or any view that includes columns). Point to Tables, and then select Variance. This table includes fields for baseline and variance start and finish.

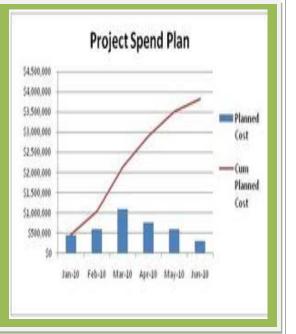

### Step-5: Update Progress

Updating the progress of your project is the only way to make sure it stays on track as work is performed. The focus at this point is on managing changes, updating the schedule, tracking progress, and communicating project information.

**Note** Project 2010 tracks three sets of dates: current, baseline, and actual. When you first set the baseline, current = baseline. When a task is 100% complete, current = actual. Baseline, current, and actual values exist for the start date, finish date, duration, cost, and work.

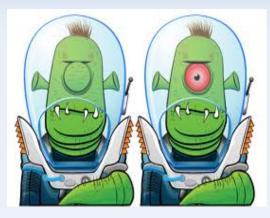

#### 1. MANAGE CHANGES

2. TRACK ACTUAL DATES AND DURATIONS Managing changes involves modifying durations, dates, dependencies, resource assignments, or tasks based on requested changes or new information. Keep the current fields up to date and compare them to the baseline.

It's best to decide on a single method for tracking progress. You can enter percentage complete, actual start and finish dates, actual and remaining durations, or actual and remaining work.

Click the **Task** tab, and select the task for which you want to enter actual progress. In the **Tasks** group, select the amount of progress done on the task  $\overrightarrow{D} = 25 \times \overrightarrow{D} = 30 \times \overrightarrow{D} = 25 \times \overrightarrow{D} = 30 \times \overrightarrow{D} = 25 \times \overrightarrow{D} = 30 \times \overrightarrow{D} = 30 \times \overrightarrow{D}$ 

3. TRACK ACTUAL HOURS AND COSTS If you want to enter actual and remaining work hours or costs, use the tracking table. Click the **View** tab. In the **Data** group, point **Table**, and then click **Tracking**. Enter progress data in the **Act. Work** or **Act. Cost** fields for the task.

You can also use the tracking table to enter percent complete, actual start and finish dates, and actual and remaining duration.

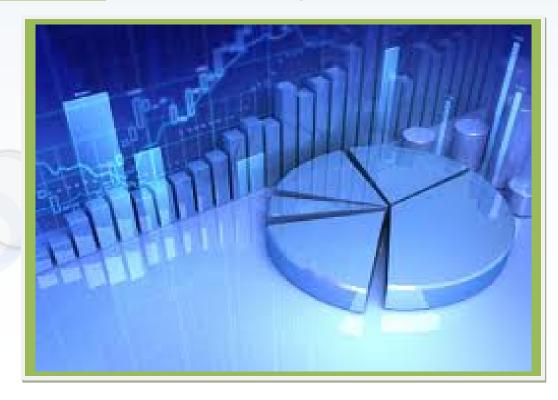

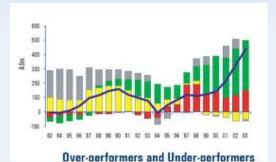

# Step-6: View/report information

Keep stakeholders and team members up-to-date on project progress by providing them with access to online or printed views and reports.

Project 2010 provides many ways to print and distribute both detailed and overview information project information quickly and efficiently.

SELECT A VIEW Project 2010 has some old views and some new views to help you see project information and report it to others on your team or organization. Click the View tab. In either the Task Views group or the Resource Views group, select the view you want to use. There are many views, but the most useful ones include: **Team planner view** Move tasks easily from one person to another within your team, or back and forth in the schedule. You can create new tasks in the team planner or remove tasks—just by dragging them. Timeline view Place tasks, subtasks, or milestones onto a single timeline at the top of most views. You can copy the timeline into Word, PowerPoint, Excel, or Outlook. You can instantly create attractive project reports this way. Click the **Timeline** check box to see how the timeline works. Gantt Chart view View project tasks in a combination view, with columns on one side and bars along a timeline on the other side. **Calendar view** See project information in a familiar monthly or weekly calendar format that can be printed. 2. ADD A COLUMN Adding columns to a view is one of the easiest ways to create the view that meets your needs. Click the View tab. In either the Task Views group or the Resource Views group, select the view you want to use. Right click on a column header to the left of where you want to insert a new column, and then click Insert column. Type the name of the column you want to insert. Tip You can also insert a custom column as easily as a built-in column. For example, if you want a column called "Deliveries", type that name when you insert a new column. If you want the new column to contain only numbers (to specify the number of deliveries), then right click the column down-arrow, point to **Data Type**, and select the type of data that the column should contain. 3. CUSTOMIZE A Customizing views beyond adding columns has been made considerably easier in Project 2010. VIEW Whether it's the Team Planner, Timeline, or classic Gantt Chart, all formatting options are available on the Format tab. Select the view you want to customize, and then on the Format tab click the type of view element you want to change, such as the bar styles on the Gantt Chart, callout text on the Timeline, or the gridlines and timescales of any views. Tip If you want to filter, sort, or group tasks prior to printing, Click the View tab, and then in the Data group, click the Sort, Filter, or Group options. 4. PRINT A VIEW Set up the current view the way that you want it to look when printed. Click the **File** tab, and then click **Print**. A preview of the view will be printed appears on the right. **OR REPORT Tip** Click in the preview part of the view to see the actual size of the view as it will be printed. Click the **Project** tab, and then in the **Reports** group, click one of the following: **GENERATE A** Visual Reports Use visual reports to see your project's data as a PivotTable report in Excel 2010 REPORT or a PivotDiagram view in Visio Professional 2010. **Reports** Use basic reports to see your project's data in tabular reports that don't require Excel or

Visio. These basic reports are collected in categories for easy selecting and printing.
Compare Projects Use a compare projects report to view a report that displays changes in the current project compared to another project.

### Step-7: Close the Project

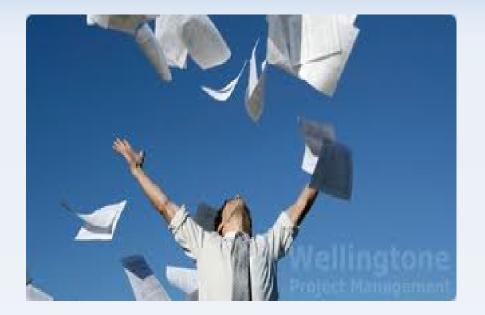

Just because your project is almost finished doesn't mean that your work is done. You still need to resolve any final project details and obtain customer acceptance of final deliverables. Conduct а "lessons learned" session, recording information about areas for improvement and best practices. Make any final updates to the project plan. Finally, archive the project plan according to your organization's guidelines.

#### 1. CREATE A FINAL REPORT

Click the **Project** tab. In the **Reports** group, click **Visual Reports** to see your project's data as a PivotTable report in Excel 2010 or a PivotDiagram view in Visio Professional 2010.

You can also view basic reports that don't require Excel or Visio. Click the **Project** tab, and in the **Reports** group, click **Reports**. Double-click a report category, and then double-click the predefined report. Enter any requested information. A preview of the report appears. To print the report, click **Print**.

#### 2. SAVE A PROJECT AS A TEMPLATE

After completing a project, you should leverage what you've learned in the project by making it a template for future projects. Click the **File** tab, click **Save As**, and then in the **Save As Type** box, click **Template**.

# Thank You

Muthu Swamy S, APSM, PMP, CSM, PM-2008 <u>rms.reddy@hotmail.com</u> http://linkedin.com/in/msbgl